Control\_BL29XU.exe の使い方:

本プログラムでは 7 つの操作パネルが用意されています。

- ・「Control ID-Mono.」・・・分光器、ID、1st Harmonics 計算
- ・「ID」・・・ID Gap の変更、シャッター操作
- ・「Mono.」・・・分光器の操作
- ・「TC-Mirror & Slit」・・・TC-Mirror、TC-Slit 及び Collimator の操作
- ・「Change FE Slit」・・・FE-Slit の操作
- ・「Scan for Calib.」・・・Energy Scan または分光器のエネルギー較正
- ・「Position Scan」・・・パルモーターを使った 1 軸または 2 軸のスキャン

"Check Status"ボタンは最新の状態を確認するために使用する(ID と Mono.のパネルで は使用不可)。"Motion Stop"は動作途中に停止するときに使用する。 "Stop Program"はプ ログラムを停止するために使用します。これら三つのボタンは全パネル共通で使用します。

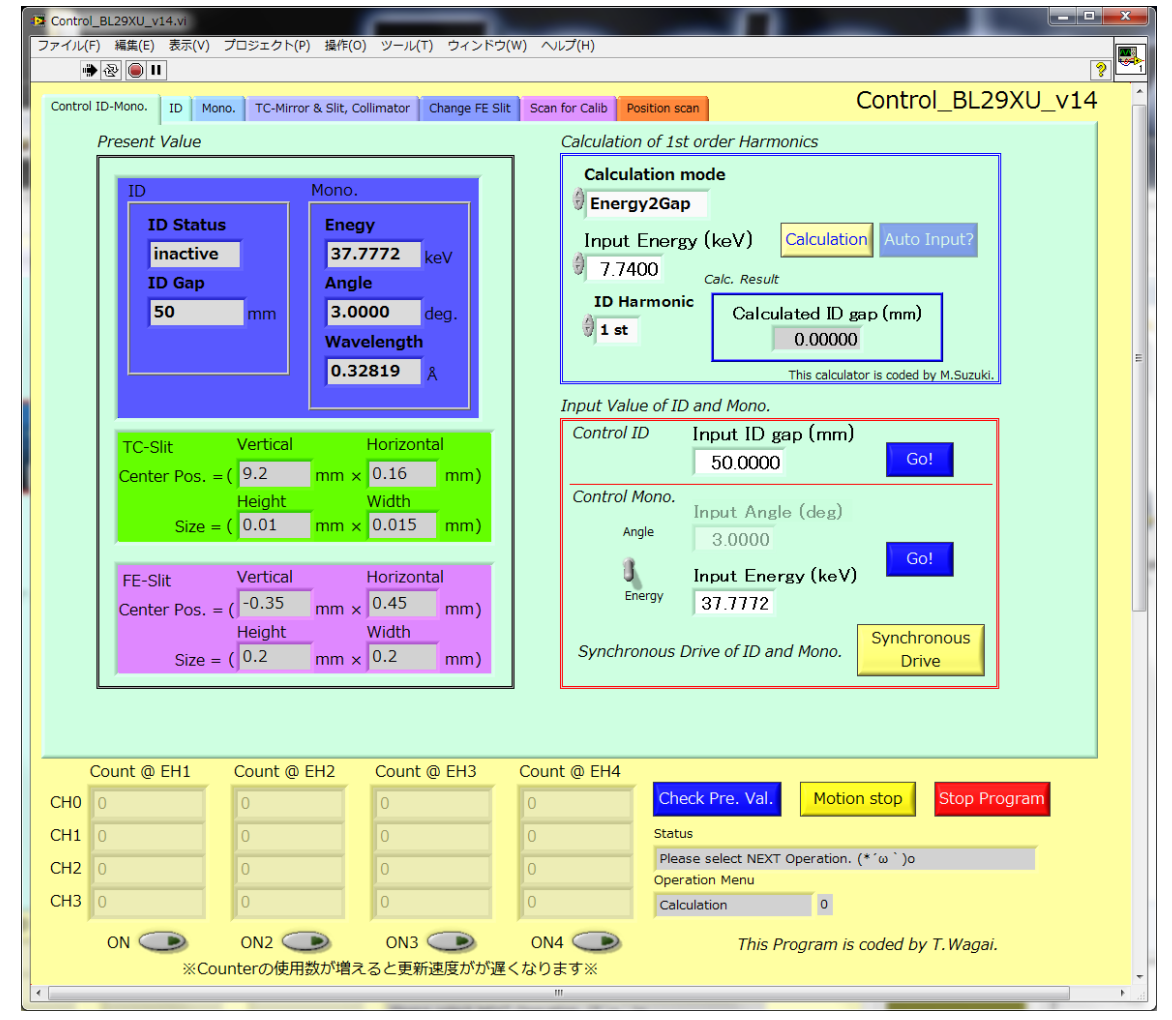

図 1 BL 制御プログラムの Main 画面

プログラムの基本的な仕様:

- ・2 分に一回各種パラメーターの更新を行います
- ・10 分間操作が行われなかった場合、プログラムは自動的に立ち下がります。
- ・枠内が灰色の所は現在値または計算結果、枠内が白色の所は値を入力出来ます。

本プログラムの操作方法について

・プログラムを実行する

 画面左上の ボタンを押してプログラムを実行します。実行すると ID などの現在値 やステータスを、MADOCA\*との通信を介して取得します。値の読み込みが途中で止 まってしまった場合は X 端末リセット操作が必要となります。

参照 HP:

[http://beamline.harima.riken.jp/bl29xu/TroubleShooting/BLWShungup\\_eng.html](http://beamline.harima.riken.jp/bl29xu/TroubleShooting/BLWShungup_eng.html)

 画面右下にある"Status"が「Please select NEXT Operation」となれば準備完了で す。

\*MADOCA "Massage and Database Oriented Control Architecture"の略称。

## 1. Main 画面の操作

# 1-1 Calculator

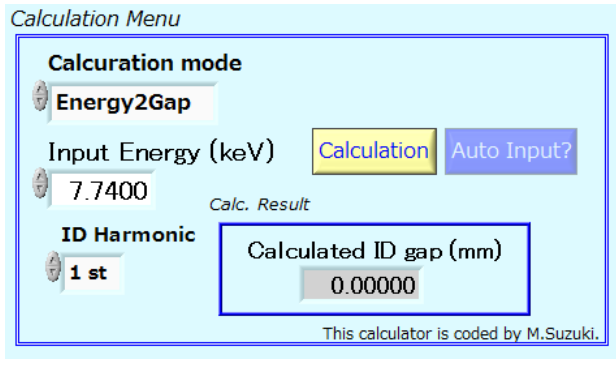

図 3 計算機

操作手順:

- 1. Calculation mode を選択します。
	- ・Energy2Gap・・・Energy に対して強度が最大になる ID Gap を計算します。
	- ・Gap2Energy・・・ID Gap に対して強度が最大になる Energy を計算します。
- 2. "Calculation"を押すと計算結果が青枠内に表示されます。 (計算結果は少々値がずれていますので最後は手動で合わせる必要があります。)
- 3. 計算後は"Auto Input"を押すことで ID & Mono.の ID Gap 及び Energy に値を自動入力 します。

1-2 ID and Mono

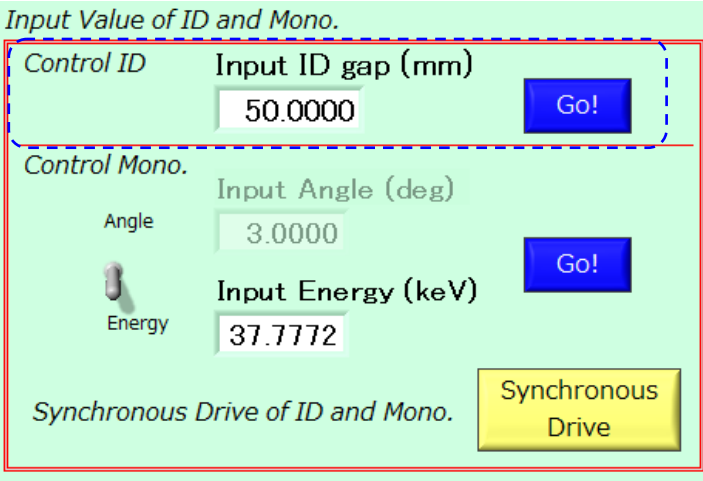

図 4 ID と Mono.の操作画面

ID の操作 ([ ] 内)

ここでは"ID Gap"を操作することが出来ます。"Go!"ボタンを押すと、入力された値に従 って ID が駆動します。

Mono.の操作 ([ ] 外)

1.入力モードを選んで下さい。入力モードは Angle(deg.)、または Energy(keV)の二つです 2. 値を入力し、"Go!"ボタンを押して Mono.を動かします。

ID と Mono.の連動操作

"Synchronous Drive"を押すことで Input Value に入力された値を元に ID 及び Mono.が 連動して駆動します。

1-3 Counter 機能の使用方法

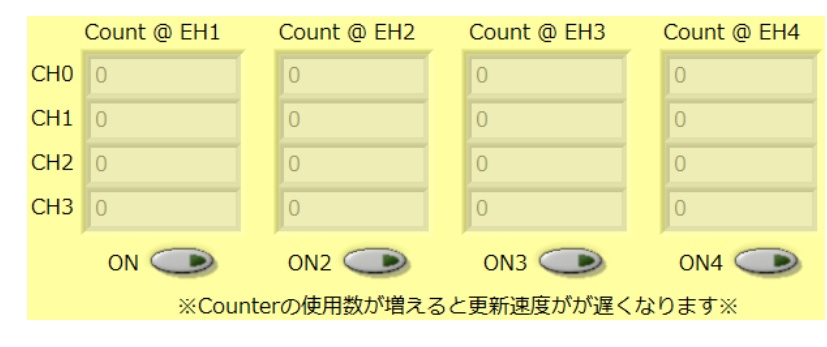

図 5 カウンタ表示部

表示部下部にある"ON"を押すことで各ハッチのカウンタの値を表示することが出来ます。 複数の実験ハッチのカウンタを使用すると更新するスピードが落ちます。この機能は命令 の待機状態の時にのみ有効です。

### 2. ID 及び Shutter 操作

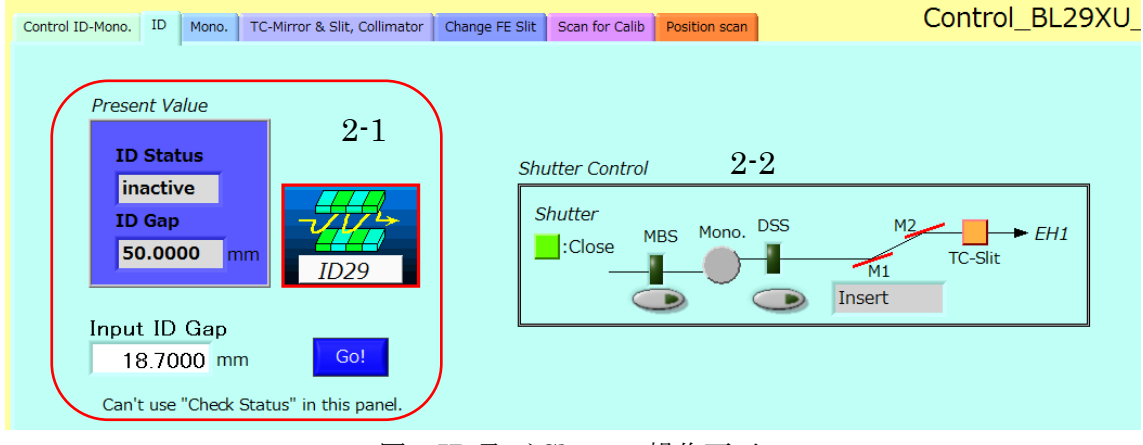

図 6 ID 及び Shutter 操作画面

- 2-1 ID の操作方法
- ・Input ID Gap に値を入力します。
- ・"Go!"ボタンを押し、ID Gap を変更します。

2-2 Shutter の開閉操作

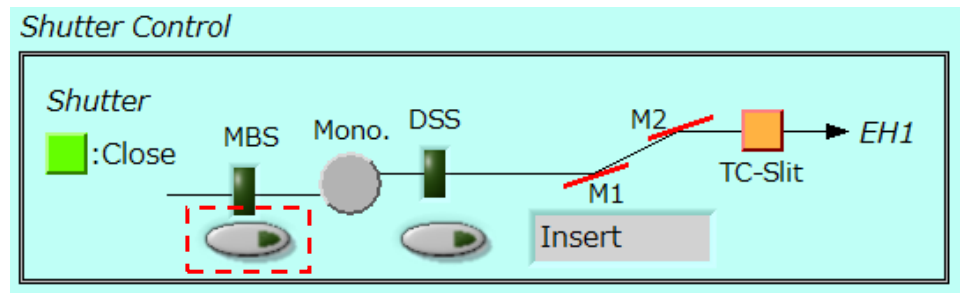

図 2 MBS 及び DSS の開閉操作部

本機能は PLC 上で Remote Local を"Local + Remote"に変更した場合のみ使用可能で す。破線赤枠内の操作ボタン上部にあるランプが点灯している場合は閉状態、消灯して いる場合は開状態をそれぞれ示しています。

操作ボタンをクリックすると現在のステータスと読み取り、シャッターの開閉操作を 行います。動作は以下の二つです。

$$
\begin{bmatrix}\n\cdot \circ \gamma & \gamma & \gamma & \gamma & \gamma & \gamma \\
\cdot \circ \gamma & \gamma & \gamma & \gamma & \gamma & \gamma & \gamma\n\end{bmatrix}
$$

ただし、MBS のステータスが「locked」の場合にはプログラムが立ち下がります。

3. Mono.

本操作画面では「エネルギー、角度、波長」のいずれかの値を入力することで分光器 の状態を変更します。

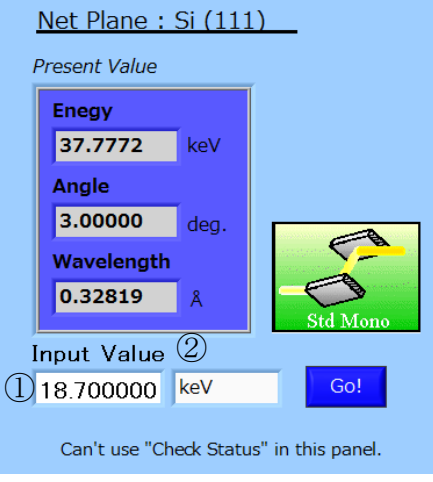

図 7 Monochromator 操作画面

操作方法:

- ・①に値を入力し、②で単位を指定して下さい。(KeV, deg, or Å)
- ・"Go!"ボタンを押し、分光器の状態を変更します。

4. TC-Mirror、TC-Slit 及び Collimator

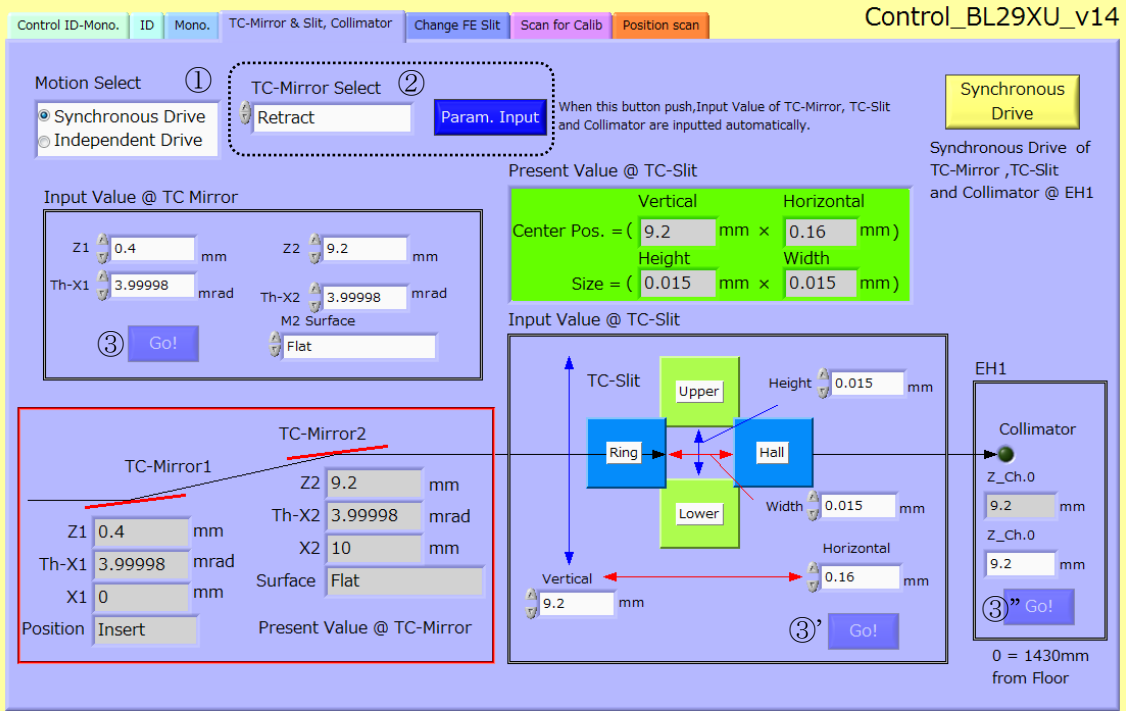

図 8 TC-Mirror、TC-Slit 及び Collimator の操作画面

操作手順:

- 1. ①で各種コンポーネントの操作方法を指定します。
	- ・Synchronous Drive・・・TC-Mirror、TC-Slit 及び Collimator の動作を連動して行 います
	- ・Independent Drive・・・TC-Mirror、TC-Slit 及び Collimator の動作を独立に行い ます。

後者の独立動作を選択した場合は 3.以降の操作が必要となります。

- 2. ②で TC-Mirror の条件を選択します。"Param. Input"ボタンを押すと TC-Mirror、 TC-Slit 及び Collimator の入力箇所の値が条件に応じて変化します。
- 3. 各種コンポーネントの操作
	- ・TC-Mirror は③、TC-Slit は③'、Collimator は③''の"Go!"ボタンを押す事で操作を行い ます。
- 5. FE-Slit 画面の操作

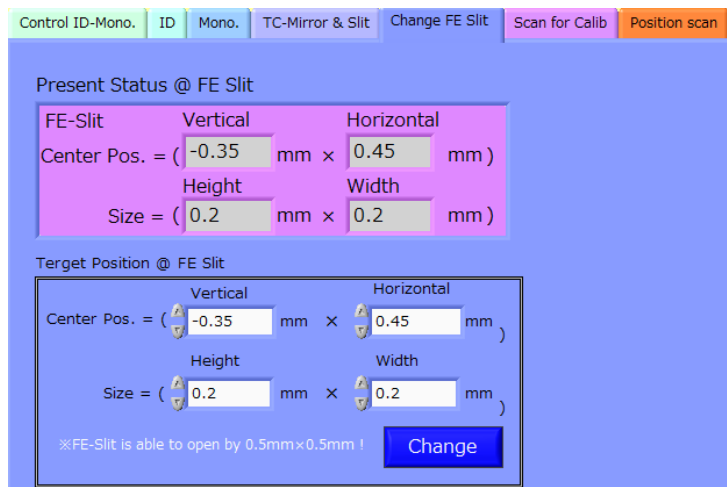

図 9 FE-Slit 操作画面

注意事項:

0.25mm2を超える開口にすると Mono.の結晶が熱で溶けます。"Height"、"Width"に 0.5mm 以上の値を入力しないで下さい。

操作

枠内の数値を変更し、"Change"ボタンを押すことで FES の操作を行います。 "Height"、"Width"に0.5mm以上の値を入力すると強制的に0.5mmの値が入力されます。

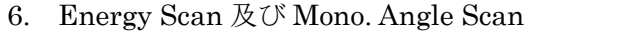

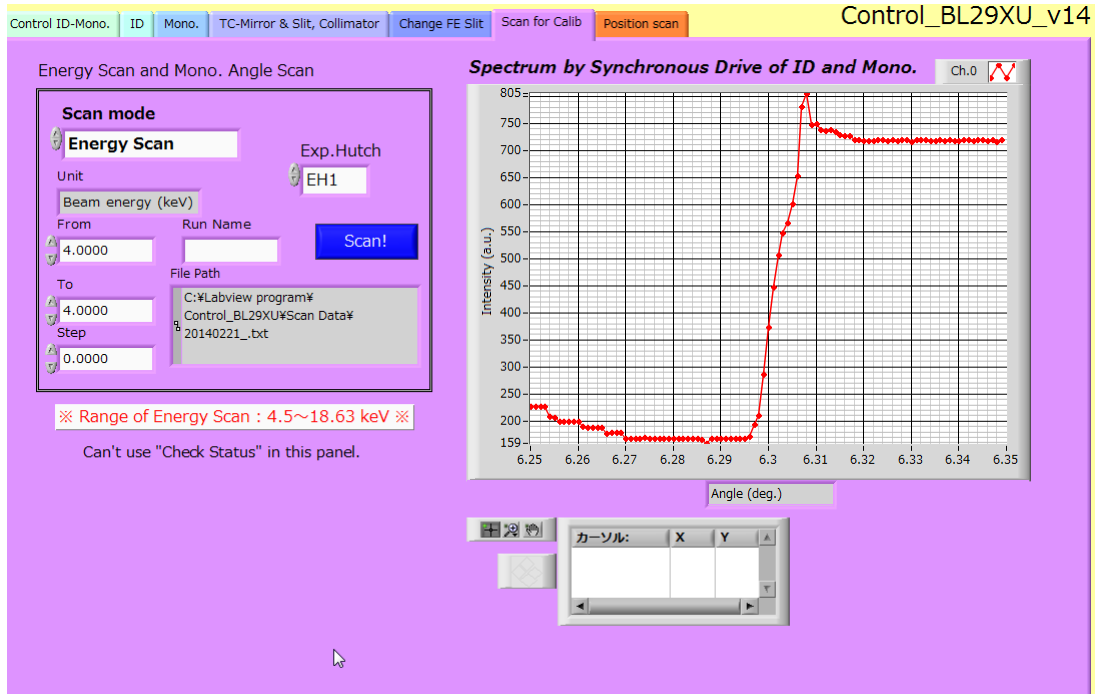

図 10 Energy Scan and Mono. Angle Scan

操作手順

1.Scan Mode で"Energy Scan"または"Mono. angle Scan"を選択してください。 (Mono. angle scan は EH1 で行うエネルギー較正のみに使用できます。)

2.Exp.Hutch で実験ハッチの番号を指定して下さい。

3.スキャン範囲を"From"及び"To"に入力し、送り幅を"Step"で指定して下さい。

4.Run Name に文字を入力して下さい。入力した文字に応じてパスが変化します。

File Name は「"日付"\_"Run Name".txt」のように名前が付きます。

5. "Scan!"ボタンを押すと測定を開始します。

スキャンが終了すると測定が終了したことを知らせます。

その後 Status に「Please Select NEXT Operation.」と表示されます。

### 7. Position Scan

### 7-1. 1Axis Scan

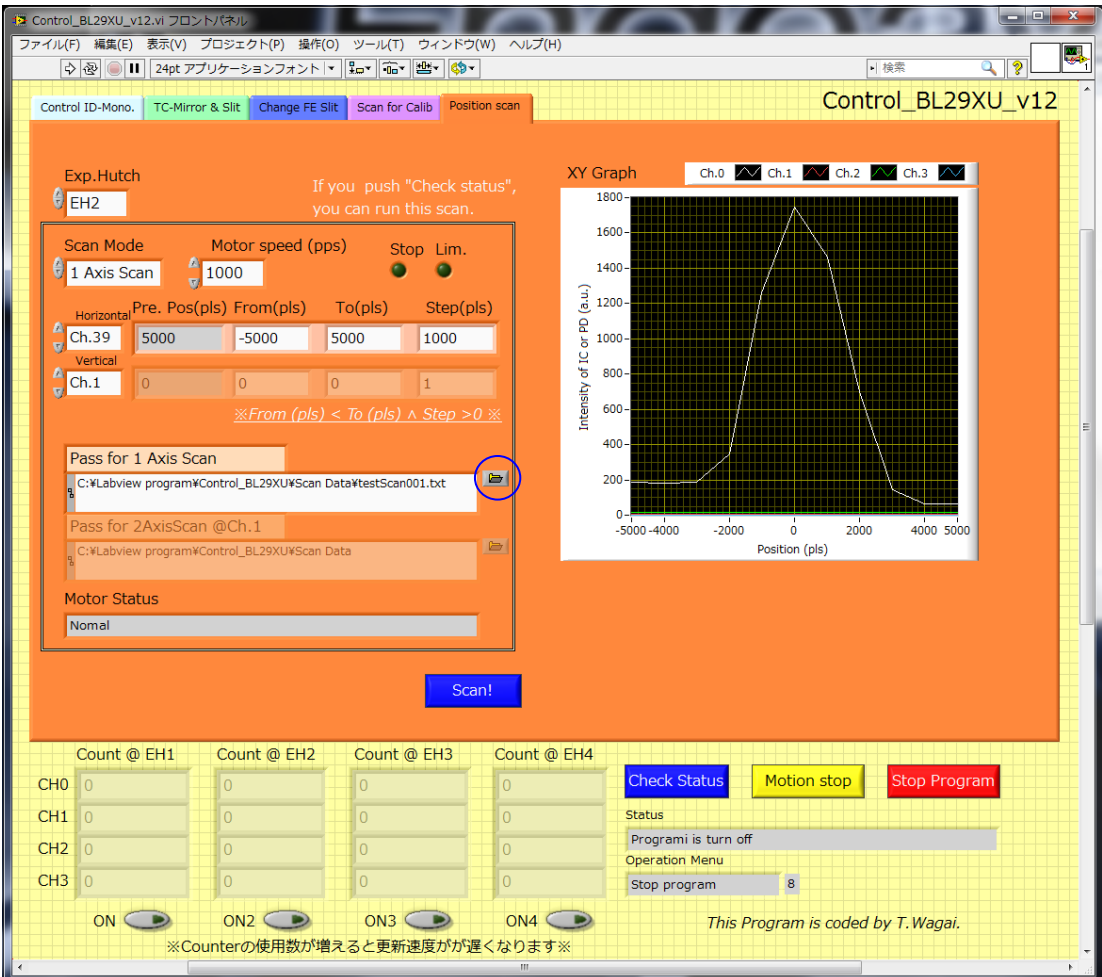

図 11 Position Scan (1 Axis Scan)

この 1 軸スキャンプログラムはスキャンをしながら 4 チャネル分の強度をモニター出来 ます。

操作手順

1.Exp.Hutch で実験ハッチを指定します。

2.Scan Mode で"1 Axis Scan"を指定します。

3.Horizontal のチャネルを指定します。続いて"From" 、"To"、 "Step"に値を入力して下 さい。"From"の値は"To"より小さい必要があります。

- 4. "Check Status"ボタンを押して下さい。BL29XU にある全チャネルの現在値を取得しま す。取得完了後に"Scan"ボタンが有効になります。
- 5.〇を押し、"Path" for 1 Axis Scan"でファイルの保存先を指定して下さい。既存ファイル

を指定または新規ファイルを作成できます。

6. "Scan!"ボタンを押すと 1 軸のスキャンが始まります。スキャンが正常に完了すると "Complete"と表示され、数値データが保存されます。軸がリミットに到達する、または "Motion Stop"ボタンを押してスキャンを停止すると「This scan is canceled.」と表示さ れ、数値データは保存しません。

#### 7-2. 2Axis Scan

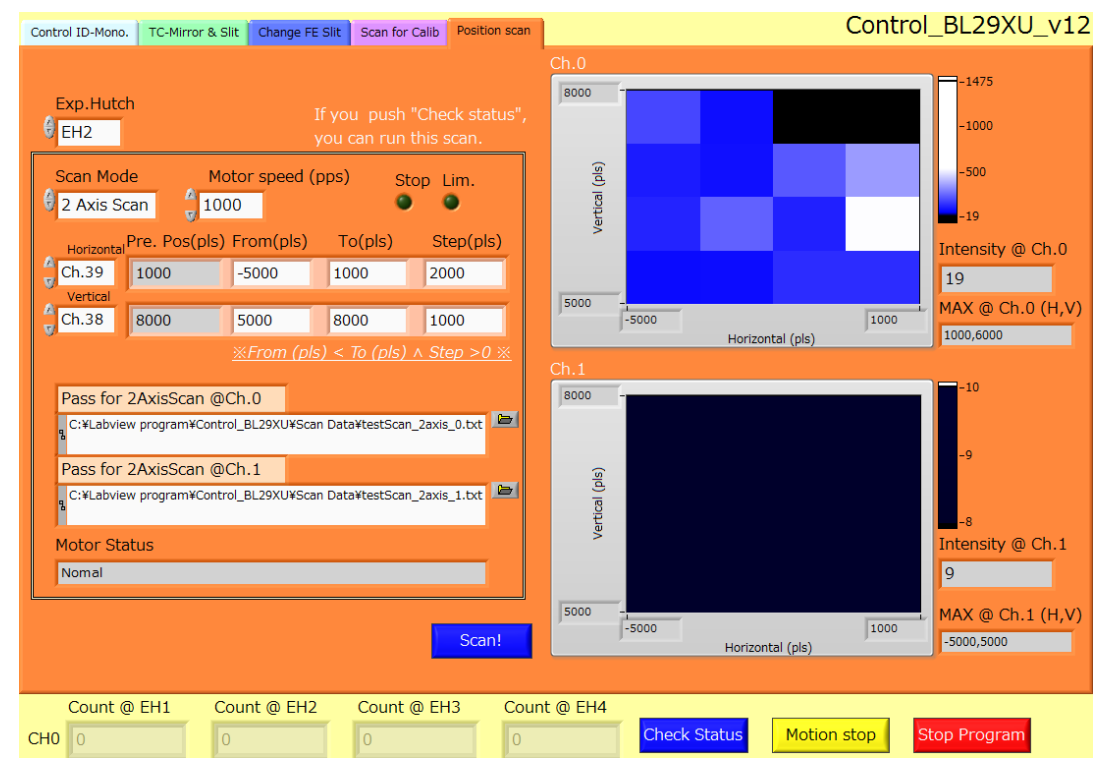

図 12 Position Scan (2 Axis Scan)

2 軸のスキャンではステップ刻みで各軸のポジションにおけるビーム強度を読み出しま す。強度が最大になるポジションをみつけると Max @Ch.0 及び Ch.1 にそのときのポジ ションを記録します。スキャン結果はテキストファイルとして保存されます。

操作手順

1.Exp.Hutch を指定します。

2.Scan Mode で"2 Axis Scan"を指定します。

- 3.Horizontal 及び Vertical のチャネルを指定します。続いて"From" 、"To"、 "Step"に値 を入力して下さい。"From"の値は"To"より小さい必要があります。
- 4. "Check Status"ボタンを押して下さい。BL29XU にある全チャネルの現在値を取得しま す。取得完了後に"Scan"ボタンが有効になります。
- 5.○を押し、"Path for 2 Axis Scan @ Ch.0"でファイルの保存先を指定して下さい。既存フ ァイルを指定または新規ファイルを作成できます。Ch.1 についても同様に設定を行って 下さい。
- 6. "Scan!"ボタンを押すと 2 軸のスキャンが始まります。スキャンが正常に完了すると "Complete"と表示され、数値データが保存されます。軸がリミットに到達する、または "Motion Stop"ボタンを押してスキャンを停止すると「This scan is canceled.」と表示さ れ、数値データは保存しません。

 本スキャンは図 13 のように①から⑦のように行います。なお、色が明るいところほどビ ーム強度が強いことを示しています。

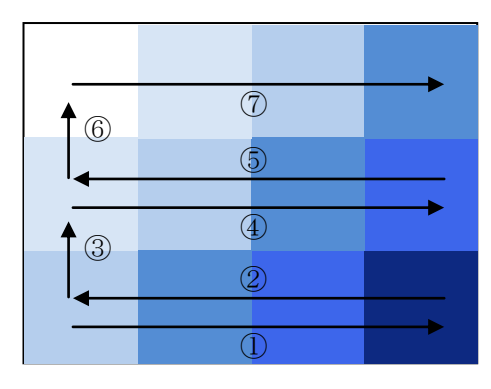

図 13 2 Axis Scan の動作

以上